## **Change Phone Number in Microsoft Outlook Two Factor Authentication Process**

1. You must login your work' email account in Browser first. And click on your account name and choose "View account".

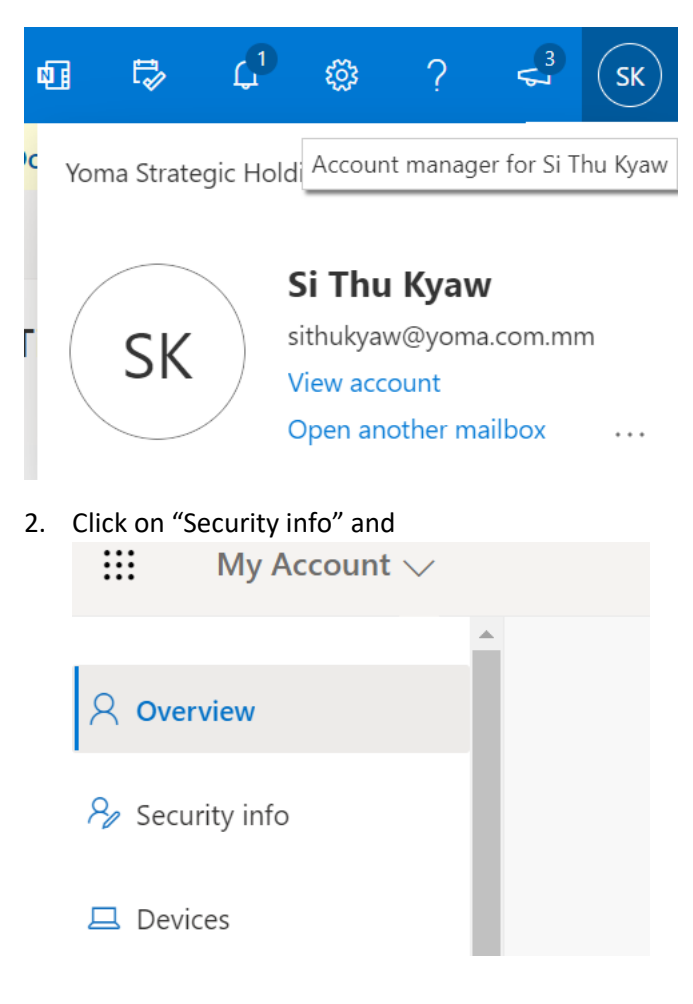

3. Security Info tab is appear and you will see the phone number that you used. Click on "Change". Security info

These are the methods you use to sign into your account or reset your password.

Default sign-in method: Microsoft Authenticator - notification Change

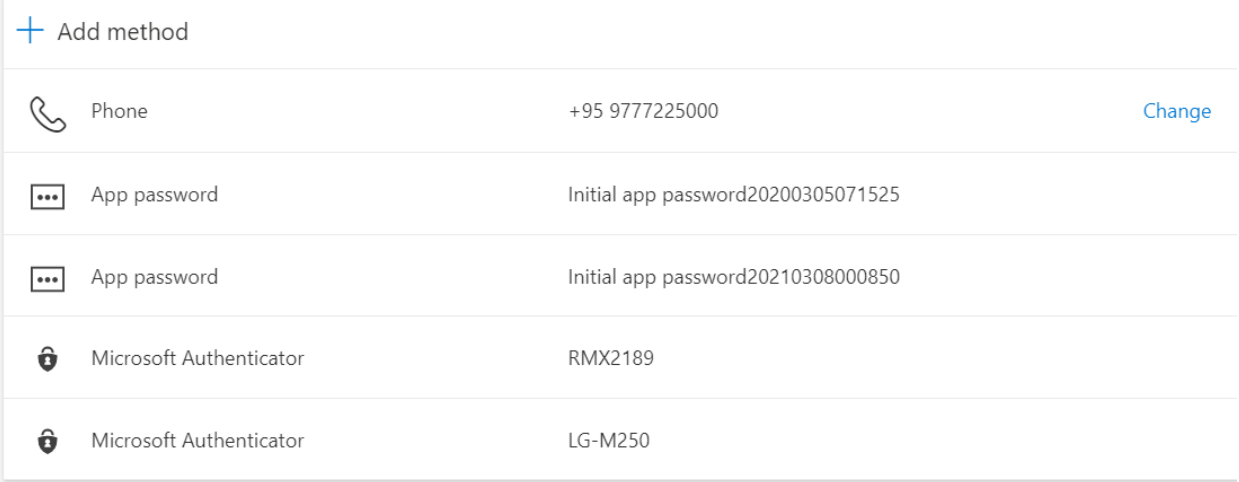

 $\times$ 

4. There you can put the phone number that you want to change and click "Next". You will get 6 digits code to SMS.

## Phone

You can prove who you are by answering a call on your phone or texting a code to your phone.

What phone number would you like to use?

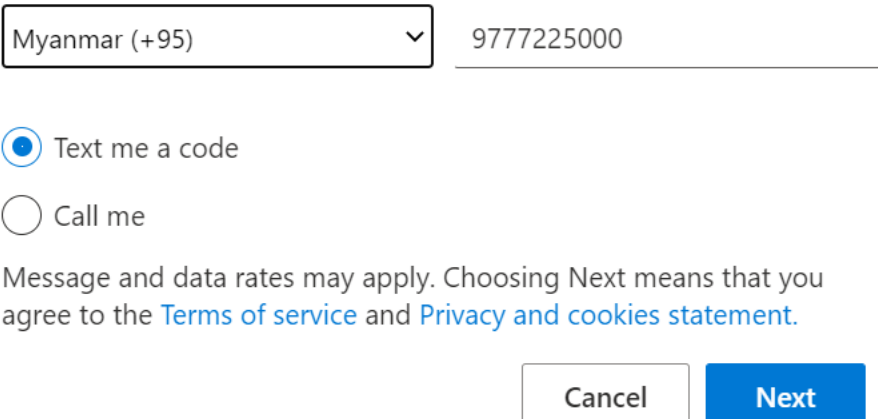

5. Type 6 digits code from SMS and click "Next".

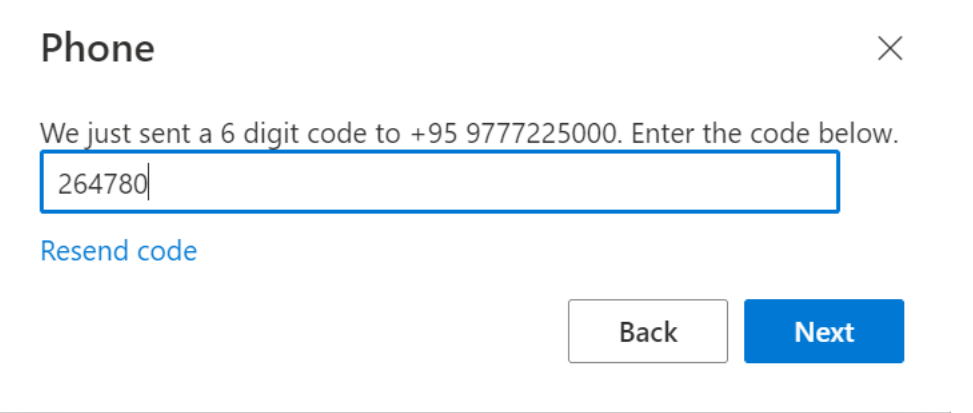

6. When SMS code is verified your phone number changing in Two Factor Authentication is successful.

Done

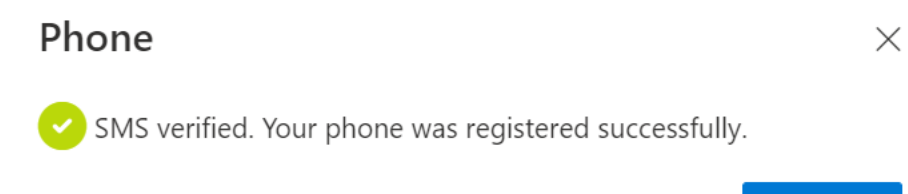